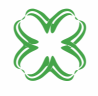

### **woox Smart Outdoor Camera**

Quick Start Guide (EN) Verkorte handleiding (NL) Kurzanleitung (DE) Gufa de inicio rápido (ES) Guide de démarrage rapide (FR) Guida rapida (ID Guia de iniciaçäo rápida (PD Hurtigstartsguide (DK) Snabbstartsquide (SE) Pikaopas (FI) Krótki przewodnik (PL) Rychlá příručka (CZ) Príručka pre rýchly štart (SK) Gyors útmutató (HU) Ghid rapid (RO) Ĺ. Српски (RS) Hitri vodnik (SI) Īss ceļvedis (LV) Trumpas vadovas (LT) Kiirjuhend (EE) brzi vodič (HR)

# **R3568**

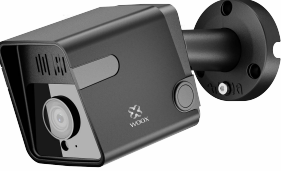

### **English**

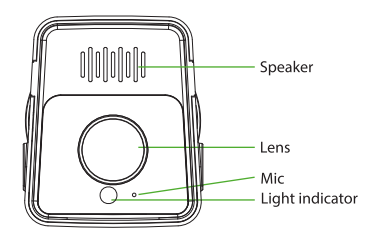

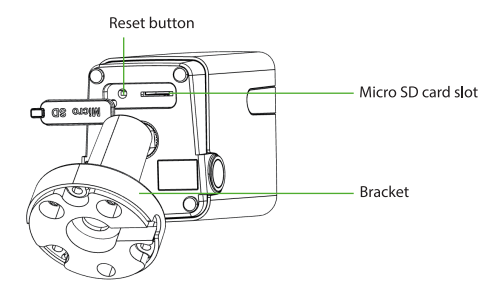

### **English**

### **Package includes:**

1. Smart Outdoor camera x 1 2 USB cable x 1 3. User manual x 1 4. Power Adatper x 1 5. screw bag x 1 6. Security sticker x 2 7. L-shaped hex screwdriver x 1

### **Specification**

Power: DC 5V/1A (power adapter is included) Resolution: 2304x1296P IR distance: up to 7 meters Angle of View: 117.9° Audio input: Built in Mic Audio output: Built in speaker Two-way talk: support Motion detection: support Micro SD card: Max. 128G (not included) Network: 2.4GHz Wi-Fi Waterproof: IP65 Working temperature: -10 C-45 C Working humidity: 10%-95%RH, no condensation Dimension: 70x58x163mm

### **Enalish**

### **Introduction**

WOOX Smart Outdoor Camera is a Full HD 2K 3MP security camera with features including two-way audio, motion detection, night vision, local and cloud storage, , IP65 waterproof, works with Echo Show and Google Nest Hub, and more.

### **Requirement to use:**

1. Woox home app

2.WLAN-enabled router: 2.4GHz (Separate band)

### **English Installation**

1. Fix bracket to the wall with provided screws.

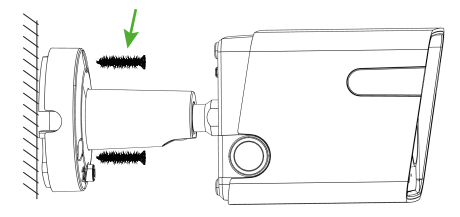

2. Point camera to a proper angle and fixed the camera to bracket with provided L-shaped hex screwdriver.

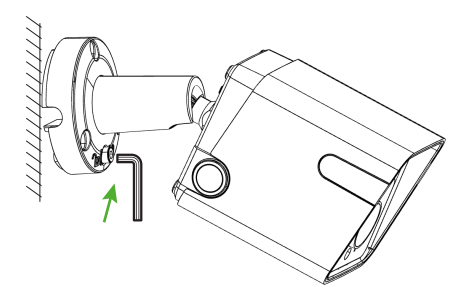

#### Set up the smart oudoor camera with the WOOX Home app

1.Download and install the app "WOOX Home" from Apple App Store or Google Play Store on your mobile device.

2. Launch the app "WOOX Home".

3. Create a new account or log in to your existing account.

4. Tap "+" to add the device.

5. Select the applicable product type from the list of products.

6. Ensure the indicator light is quick flashing (flashing 2 times per second). If the indicator light isn't flashing: hold and press the reset button on the bottom of camera until the indicator light starts to flash

7. Confirm the Wi-Fi network and password. Note: only 2.4GHz WiFi is supported.

The App will prompt you to scan a QR  $\mathbf{R}$ code that needs to be read by the camera in the smart outdoor camera to initiate pairing, press continue on the App and a OR code should now be generated to pair the product to your account.

### **English**

Position your mobile or tablet device in front of the camera lens and ensure the OR code is in full frame of view, once you hear the sound prompt confirm this on the App, this will commence the final stage of pairing the smart

outdoor camera to your account.

9. The app will now search for the device and register it to your account.

10 Enter the device name

#### NOTF:

1. The device name will also be used by Amazon Alexa and Google Home.

### Support

If you need fur ther help or have comments or suggestions please visit www.wooxhome.com

### **Nederlands**

### Introductie

WOOX Smart Outdoor Camera is een Full HD 2K 3MP beveiligingscamera met functies zoals tweerichtingsaudio, bewegingsdetectie, nachtzicht, lokale en cloudopslag. IP65 waterdicht, werkt met Echo Show en Google Nest Hub, en meer.

### Vereiste om te gebruiken:

1. Woox Home-app

2.WLAN-compatibele router: 2,4 GHz (aparte band)

### *Nederlands*

#### **Stel de slimme buitencamera in met de WOOX Home app**

1. Download en installeer de app "WOOX Home" van de Apple App Store of Google Play Store op uw mobiele apparaat.

2. Start de app "WOOX Home".

3.Maak een nieuw account aan of log in op uw bestaande account.

4. Tik op "+" om het apparaat toe te voegen. 5.Selecteer het toepasselijke producttype uit de lijst met producten.

6. Zorg ervoor dat het indicatielampje snel knippert {knippert 2 keer per seconde). Als het indicatielampje niet knippert: houd de resetknop aan de onderkant van de camera ingedrukt totdat het indicatielampje begint te knipperen. 7. Bevestig het Wi-Fi-netwerk en wachtwoord. Let op: alleen 2,4 GHz wifi wordt ondersteund. 8. De app zal u vragen om een QR-code te scannen die door de camera in de slimme buitencamera moet worden gelezen om het koppelen te starten. Druk op doorgaan op de app en er moet nu een QR-code worden gegenereerd om het product aan uw account te koppelen.

### **Nederlands**

Plaats uw mobiele telefoon of tablet voor de cameralens en zorg ervoor dat de OR-code volledig in beeld is. Zodra u de geluidsmelding hoort, bevestigt u dit in de app, dan begint de laatste fase van het koppelen van de smart

outdoor camera toegevoegd aan uw account.

9. De app zoekt nu naar het apparaat en registreert het op uw account.

10. Voer de apparaatnaam in.

### **NOTITIE**

1. de apparaatnaam wordt ook gebruikt door Amazon Alexa en Google Home.

### Ondersteuning

Als u meer hulp nodig heeft of opmerkingen of suggesties heeft, bezoek dan www.wooxhome.com

### Deutsch Einführung

Die WOOX Smart Outdoor Camera ist eine Full HD 2K 3MP - Überwachungskamera mit Funktionen wie Zwei-Wege-Audio, Bewegungserkennung, Nachtsicht, lokalem und Cloud-Speicher, IP65 wasserdicht, funktioniert mit Echo Show und Google Nest Hub und mehr.

#### **Voraussetzung zur Verwendung:**

1. Woox Home App 2.WLAN-fähiger Router: 2.4 GHz (separates Band)

#### Richten Sie die Smart Qudoor-Kamera mit der **WOOX Home-App ein**

1. Laden Sie die App "WOOX Home" aus dem Apple App Store oder Google Play Store auf Ihr Mobilgerät herunter und installieren Sie sie.

2.Starten Sie die App "WOOX Home".

3. Erstellen Sie ein neues Konto oder melden Sie sich hei Ihrem vorhandenen Konto an

4. Tippen Sie auf "+", um das Gerät hinzuzufügen. 5. Wählen Sie den entsprechenden Produkttyp aus der Produktliste aus

6.Stellen Sie sicher, dass die Anzeigelampe schnell blinkt (blinkt zweimal pro Sekunde). Wenn die Anzeigelampe nicht blinkt: Halten Sie die Reset-Taste an der Unterseite der Kamera gedrückt, bis die Anzeigelampe zu blinken beginnt.

7. Bestätigen Sie das Wi-Fi-Netzwerk und das Passwort

Hinweis: Es wird nur 2.4-GHz-WLAN unterstützt. 8. Die App fordert Sie auf, einen OR-Code zu scannen, der von der Kamera in der Smart-Outdoor-Kamera gelesen werden muss, um das Pairing zu starten. Drücken Sie in der App auf Weiter. Nun sollte ein QR-Code generiert werden, um das Produkt mit Ihrem Konto zu koppeln.

### *Deutsch*

Positionieren Sie 1hr Mobil- oder Tablet-Gerät vor dem Kameraobjektiv und stellen Sie sicher, dass der QR-Code vollständig angezeigt wird. Sobald Sie die Eingabeaufforderung in der App bestätigen, beginnt die letzte Phase des Pairing des Smart Au13enkamera auf 1hr Konto.

9. Die App sucht nun nach dem Gerät und registriert es in lhrem Konto.

10. Geben Sie den Gerätenamen ein. **HINWEIS:** 

1. Der Gerätename wird auch von Amazon Alexa und Google Home verwendet.

#### **Unterstützung**

Wenn Sie weitere Hilfe benötigen oder Kommentare oderVorschläge haben, besuchen Sie bitte www.wooxhome.com

### **Espanol**

### Introducción

WOOX Smart Outdoor Camera es una cámara de sequridad Full HD2K 3MP con características que incluven audio bidireccional, detección de movimiento, visión nocturna, almacenamiento local y en la nube. IP65 a prueba de agua, funciona con Echo Show y Google Nest Hub, y más.

### Requisito para utilizar:

1. Aplicación de hogar Woox

2. Enrutador habilitado para WLAN: 2.4GHz (banda separada)

### **Espanol**

### Configure la cámara exterior inteligente con la aplicación WOOX Home

1. Descarque e instale la aplicación "WOOX Home" de Apple App Store o Google Play Store en su dispositivo móvil.

2. Inicie la aplicación "WOOX Home".

3. Cree una nueva cuenta o inicie sesión en su cuenta existente

4. Toque "+" para agregar el dispositivo.

5. Seleccione el tipo de producto aplicable de la lista de productos.

6. Asequesse de que la luz indicadora parpadee rápidamente (parpadee 2 veces por segundo). Si la luz indicadora no parpadea: mantén presionado y presiona el botón de reinicio en la parte inferior de la cámara hasta que la luz indicadora comience a parpadear.

7. Confirme la red Wi-Fi y la contraseña.

#### Nota:

solo se admite WiFi de 2.4 GHz.

8. La aplicación le pedirá que escanee un código QR que debe leer la cámara en la cámara exterior inteligente para iniciar el emparejamiento, presione continuar en la aplicación y ahora se debe generar un código OR para empareiar el producto con su cuenta

### Espanol

Coloque su dispositivo móvil o tableta frente a la lente de la cámara y asegúrese de que el código OR esté en el marco de visión completo, una vez que escuche el mensaie de sonido, confirme esto en la aplicación, esto comenzará la etapa final de emparejamiento del dispositivo inteligente.

cámara exterior a su cuenta

9. La aplicación buscará el dispositivo y lo registrará en su cuenta

10. Ingrese el nombre del dispositivo.

#### NOTA-

1.El nombre del dispositivo también será utilizado por Amazon Alexa y Google Home.

Apovo

Si necesita más avuda o tiene comentarios o sugerencias, visite www.wooxhome.com

### **Francais** introduction

La caméra extérieure intelligente WOOX est une caméra de sécurité Full HD 2K 3MP dotée de fonctionnalités telles que l'audio bidirectionnel, la détection de mouvement, la vision nocturne, le stockage local et cloud. IP65 étanche, fonctionne avec Echo Show et Google Nest Hub, et plus encore.

### **Condition d'utilisation:**

1. Application pour la maison Woox 2. routeur compatible WLAN: 2,4 GHz (bande séparée)

#### Configurer la caméra extérieure intelligente avec l'application WOOX Home

1. Téléchargez et installez l'application «WOOX Home» depuis l'App Store d'Apple ou le Google Play Store sur votre appareil mobile.

2. Lancez l'application "WOOX Home".

3. Créez un nouveau compte ou connectez-vous à votre compte existant.

4. Appuvez sur «+» pour ajouter l'appareil.

5. Sélectionnez le type de produit applicable dans la liste des produits.

6.Assurez-vous que le vovant lumineux clignote rapidement (clignote 2 fois par seconde). Si le voyant ne clignote pas: maintenez enfoncé et appuyez sur le bouton de réinitialisation au bas de l'appareil photo jusqu'à ce que le vovant se mette à clianoter.

7. Confirmez le réseau Wi-Fi et le mot de passe. Remarque: seul le WiFi 2,4 GHz est pris en charge. 8. L'application vous invitera à scanner un code QR qui doit être lu par la caméra de la caméra extérieure intelligente pour lancer le couplage. appuyez sur Continuer sur l'application et un code OR doit maintenant être généré pour coupler le produit à votre compte.

### francais

Placez votre appareil mobile ou tablette devant l'objectif de la caméra et assurez-vous que le code QR est en plein écran, une fois que vous entendez l'invite sonore confirmez cela sur l'application, cela commencera la dernière étape de couplage de la smart

caméra extérieure à votre compte.

9. L'application va maintenant rechercher l'appareil et l'enregistrer sur votre compte.

10. Entrez le nom de l'appareil.

#### **REMAROUE:**

1.Le nom de l'appareil sera également utilisé par Amazon Alexa et Google Home.

#### Soutien

Si vous avez besoin d'aide supplémentaire ou avez des commentaires ou des suggestions, veuillez visiter www.wooxhome.com

### introduzione

WOOX Smart Outdoor Camera è una videocamera di sicurezza Full HD 2K 3MP con funzionalità che includono audio bidirezionale, rilevamento del movimento. visione notturna, archiviazione locale e cloud. impermeabile JP65, funziona con Echo Show e Google Nest Hub e altro ancora.

#### Requisiti da utilizzare:

1.App Woox home 2. Router abilitato per WLAN: 2.4 GHz (banda separata)

### Italiano

#### Configura la fotocamera per esterni intelligente con l'app WOOX Home

1. Scarica e installa l'app "WOOX Home" da Apple App Store o Google Play Store sul tuo dispositivo mobile

2. Avviare l'app "WOOX Home".

3. Crea un nuovo account o accedi al tuo account esistente

4. Toccare "+" per aggiungere il dispositivo.

5. Selezionare il tipo di prodotto applicabile dall'elenco dei prodotti.

6.Assicurarsi che la spia lampeggi rapidamente (lampeggia 2 volte al secondo). Se la spia non lampeggia: tieni premuto e premi il pulsante di ripristino nella parte inferiore della fotocamera finché la spia non inizia a lampeggiare. 7. Confermare la rete Wi-Fi e la password. Nota: è supportato solo WiFi a 2.4 GHz. 8. L'App ti chiederà di scansionare un codice OR che deve essere letto dalla videocamera nella videocamera esterna intelligente per avviare l'accoppiamento, premi Continua sull'App e ora dovrebbe essere generato un codice QR per

accoppiare il prodotto al tuo account.

### **Italiano**

Posiziona il tuo dispositivo mobile o tablet davanti all'obiettivo della fotocamera e assicurati che il codice QR sia a pieno campo visivo, una volta che senti il messaggio di conferma del suono sull'app, inizierà la fase finale dell'accoppiamento della smart videocamera esterna al tuo account.

9. L'app ora cercherà il dispositivo e lo registrerà sul tuo account.

10. Immettere il nome del dispositivo.

#### NOTA-

1. Il nome del dispositivo verrà utilizzato anche da Amazon Alexa e Google Home.

### Supporto

Se hai bisogno di ulteriore aiuto o hai commenti o suggerimenti, visita www.wooxhome.com

### **Português**

### **Introducão**

WOOX Smart Outdoor Camera é uma câmera de seguranca Full HD 2K 3MP com recursos que incluem áudio bidirecional, deteccão de movimento, visão noturna, armazenamento local e em nuvem, IP65 à prova d'água, funciona com Echo Show e Google Nest Hub e muito mais

#### Requisito para usar:

1. App inicial Woox

2. Roteador habilitado para WLAN: 2.4 GHz (banda separada)

#### Configure a câmera externa inteligente com o aplicativo WOOX Home

1. Baixe e instale o aplicativo "WOOX Home" da Apple App Store ou Google Play Store em seu dispositivo móvel.

2. Abra o aplicativo "WOOX Home".

3. Crie uma nova conta ou faca login em sua conta existente

4. Toque em "+" para adicionar o dispositivo.

5. Selecione o tipo de produto aplicável na lista de produtos.

6. Certifique-se de que a luz indicadora pisca rapidamente (pisca 2 vezes por segundo). Se a luz indicadora não estiver piscando: segure e pressione o botão reset na parte inferior da câmera até que a luz indicadora comece a piscar.

7.Confirme a rede Wi-Fi e a senha.

Nota: apenas Wi-Fi de 2,4 GHz é compatível.

8.0 aplicativo solicitará que você digitalize um código QR que precisa ser lido pela câmera na câmera externa inteligente para iniciar o emparelhamento, pressione continuar no aplicativo e um código OR deve ser gerado para emparelhar o produto com sua conta.

### *Português*

Posicione seu dispositivo móvel ou tablet na frente da lente da câmera e certifique-se de que o código QR esteja em tela cheia, assim que ouvir o aviso sonoro confirme isso no aplicativo, isso dará infcio à fase final de emparelhamento do smart

camera externa para sua conta.

9. 0 aplicativo irá agora procurar o dispositivo e registrá-lo em sua conta.

10. Digite o nome do dispositivo.

#### **NOTA:**

1. 0 nome do dispositivo também será usado pela Amazon Alexa e pelo Google Home.

#### **Apoio, suporte**

Se precisar de mais ajuda ou tiver comentários ou sugestöes, visite www.wooxhome.com

### Dansk

### Introduktion

WOOX Smart Outdoor Camera er et Full HD 2K 3MP sikkerhedskamera med funktioner, der inkluderer toveis lyd, bevægelsesdetektion, nattsyn, lokal og skyopbevaring, IP65 vandtæt, fungerer med Echo Show og Google Nest Hub og mere.

#### Krav til brug:

1. Woox hjemme-app 2.WLAN-aktiveret router: 2.4 GHz (separat bånd)

### Dansk

### Opsæt det smarte oudoor-kamera med WOOX Home-appen

1.Download og installer appen "WOOX Home" fra Apple App Store eller Google Play Store på din mobile enhed

2. Start appen "WOOX Home".

3. Opret en ny konto eller log ind på din eksisterende konto

4. Tap "+" for at tilføje enheden.

5. Vælg den relevante produkttype fra listen over produkter.

6. Sørg for, at indikatorlampen blinker hurtigt (blinker 2 gange i sekundet). Hvis indikatorlampen ikke blinker: hold og tryk på nulstillingsknappen i bunden af kameraet, indtil indikatorlampen begynder at blinke.

7. Bekræft Wi-Fi-netværket og adgangskoden. Bemærk: kun 2,4 GHz WiFi understøttes.

8.App'en vil bede dig om at scanne en OR-kode. der skal læses af kameraet i det smarte udekamera for at starte parring, tryk på Fortsæt på appen, og en QR-kode skal nu genereres for at parre produktet til din konto.

Placer din mobiltelefon eller tablet-enhed foran kameralinsen, og sørg for, at OR-koden er i fuld ramme, når du først har hørt lydprompt bekræfter dette på appen, begynder dette den sidste fase af parring af smart

udendørs kamera til din konto.

9. Appen vil nu søge efter enheden og registrere den til din konto

10. Indtast enhedsnavnet.

#### **BEMÆRK:**

1. Enhedsnavnet bruges også af Amazon Alexa og Google Home.

### Support

Hvis du har brug for yderligere hjælp eller har kommentarer eller forslag, kan du besøge www.wooxhome.com

### **Introduktion**

WOOX Smart Outdoor Camera är en Full HD 2K 3MPsäkerhetskamera med funktioner inklusive tvåvägsljud, rörelsedetektering, nattsyn, lokal och molnlagring, IP65 vattentät, fungerar med Echo Show och Google Nest Hub och mer

### Krav på användning:

1. Woox hemmaprogram 2.WLAN-aktiverad router: 2.4 GHz (Separat band)

#### Ställ in den smarta oudoor-kameran med WOOX Home-appen

1. Ladda ner och installera appen "WOOX Home" från Apple App Store eller Google Play Store på din mobila enhet

2. Starta appen "WOOX Home".

3. Skapa ett nytt konto eller logga in på ditt befintliga konto.

4. Tryck på "+" för att lägga till enheten.

5.Välj lämplig produkttyp från listan över produkter. 6.Kontrollera att indikatorlampan snabbt blinkar (blinkar 2 gånger per sekund). Om indikatorlampan inte blinkar: håll in och tryck på

återställningsknappen på kamerans undersida tills indikatorlampan börjar blinka.

7 Rekräfta Wi-Fi-nätverket och lösenordet.

Obs: endast 2.4 GHz WiFi stöds.

8. Appen uppmanar dig att skanna en OR-kod som måste läsas av kameran i den smarta

utomhuskameran för att initiera parning, tryck på Fortsätt på appen och en OR-kod bör nu genereras för att para in produkten till ditt konto.

### Svenska

Placera din mobil- eller surfolattaenhet framför kameralinsen och se till att OR-koden är i full bildram, när du hör ljudpromoten bekräftar detta på appen kommer det att påbörjas det sista steget för att para smart

utombuskamera till ditt konto.

9. Appen söker nu efter enheten och registrerar den på ditt konto.

10. Ange enhetsnamnet.

#### **NOTERA:**

1 Enhetsnamnet kommer också att användas av Amazon Alexa och Google Home.

Stöd

Om du behöver ytterligare hjälp eller har kommentarer eller förslag, besök www.wooxhome.com

### **Esittely**

WOOX älykäs ulkokamera on Full HD 2K 3MP kamera, jonka ominaisuuksiin kuuluu mm. kaksisuuntainen audiotoiminto, liiketunnistus, vönäkymä, paikallinen ja pilvitallennus ja IP65-säänkestävyys. Toimii Echo Show- ia Google Nest Hub-sovellusten kanssa.

#### Käyttöä varten tarvitaan

- 1 Woox home-sovellus
- 2. WLAN-reititin: 2,4 GHz (erillinen kaista)

### Lisää ulkokamera WOOX home covallukseen

1. Lataa ja asenna "WOOX home" -sovellus Apple App Storesta tai Google Play Kaupasta mobiililaitteellesi

2. Käynnistä sovellus "WOOX home".

3. Luo uusi tili tai kiriaudu sisään nykviselle tilillesi.

4 Paina "+" lisätäksesi laitteen

- 5. Valitse sopiva tuotetyvppi tuoteluettelosta.
- 6. Varmista, että merkkivalo vilkkuu nopeasti (2 kertaa sekunnissa). Jos merkkivalo ei vilku, pidä kameran pohjassa olevaa nollauspainiketta painettuna, kunnes merkkivalo alkaa vilkkua.

7. Vahvista Wi-Fi-verkko ja salasana. Huom, tämä

laite tukee ainoastaan 2.4 GHz WiFi-verkkoa.

8. Laitteiden liittämiseen sovellus pyytää

skannaamaan OR-koodin, joka luetaan kameralla.

Paina "Jatka" ia lue OR-koodi: Aseta matkapuhelin tai tabletti kameran linssin eteen ja varmista, että QR-koodi on koko näkymässä. Kun kuulet

vahvistusäänen, alkaa viimeinen vaihe kameran ja tilin vhdistämisessä.

### Suomi

9. Sovellus etsii nyt laitetta ja rekisteröi sen tilillesi. 10. Kirjoita laitteen nimi.

#### HUOM:

1. Laitteen nimeä käyttää myös Amazon Alexa ja Google Home.

Tuki: Jos tarvitset lisäapua tai sinulla on kommentteja tai ehdotuksia, käy osoitteessa www.wooxhome.com

### Wprowadzenie

WOOX Smart Outdoor Camera to kamera bezpieczeństwa Full HD 2K 3MP z funkciami, w tym dwukierunkowy dźwięk, wykrywanie ruchu, noktowizor, przechowywanie lokalne i w chmurze, wodoodporność IP65, współpracuje z Echo Show i Google Nest Hub i nie tylko.

### Wymóg użycia:

1. aplikacja domowa Woox

2. router z obsługa sieci WLAN: 2,4 GHz (oddzielne pasmo)

### Skonfigurui inteligentna kamere zewnetrzna za pomoca aplikacii WOOX Home

1. Pobierz i zainstalui aplikacie "WOOX Home" z Apple App Store Jub Google Play Store na swoim urzadzeniu mobilnym.

2. Uruchom aplikacie "WOOX Home".

3. Utwórz nowe konto lub zalogui się do istniejacego konta.

4. Dotknij "+", aby dodać urzadzenie.

5. Wybierz odpowiedni typ produktu z listy produktów.

6. Upewnij sie, że lampka wskaźnika szybko miga (miga 2 razy na sekunde). Jeśli kontrolka nie miga: przytrzymaj i naciśnii przycisk resetowania na spodzie aparatu, aż kontrolka zacznie migać. 7 Potwierdź sięć Wi-Fi i hasło

Uwaga: obsługiwane jest tylko WiFi 2,4 GHz.

8. Aplikacia wyświetli monit o zeskanowanie kodu OR, który musi zostać odczytany przez aparat w inteligentnej kamerze zewnetrznej, aby zainicjować parowanie, naciśnij przycisk Kontynuuj w aplikacji, a kod QR powinien zostać wygenerowany, aby sparować produkt z kontem.

### *Po/ski*

Umiesé swój telefon komórkowy lub tablet przed obiektywem aparatu i upewnij sie, że kod OR jest widoczny na pełnej klatce, po usłyszeniu monitu dźwiekowego potwierdzającego to w aplikacji, rozpocznie się ostatni etap parowania smarta kamera zewn�trzna na swoje konto.

9. Aplikacia wyszuka teraz urządzenie i zarejestruje je na koncie.

10. Wprowadź nazwe urządzenia.

#### **UWAGA:**

1. Nazwa urządzenia bedzie również używana przez Amazon Alexa i Google Home.

#### **Wsparcie**

Jesli potrzebujesz dalszej pomocy, masz uwagi lub sugestie, odwiedz www.wooxhome.com

# Úvod

Inteligentní venkovní kamera WOOX je bezpečnostní kamera s rozlišením Full HD 2K 3MP s funkcemi včetně obousměrného zvuku, detekce pohybu, nočního vidění, lokálního a cloudového úložiště, vodotěsnosti IP65, práce s Echo Show a Google Nest Hub a dalších. Požadavek na použití:

1. Woox domácí aplikace

2. Router s podporou WLAN: 2,4 GHz (oddělené pásmo)

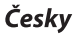

#### Nastavte inteligentní oudoor kameru pomocí aplikace WOOX Home

1. Stáhněte a nainstaluite aplikaci "WOOX Home" z Apple App Store nebo Google Play Store do svého mobilního zařízení

2. Spusťte aplikaci "WOOX Home".

3. Vytvořte si nový účet nebo se přihlaste ke svému stávajícímu účtu.

4. Klepnutím na "+" přidejte zařízení.

5.V seznamu produktů vyberte příslušný typ produktu.

6. Ujistěte se, že kontrolka rychle bliká (blikne 2krát za sekundu). Pokud kontrolka nebliká: podržte a stiskněte resetovací tlačítko na spodní straně fotoaparátu, dokud kontrolka nezačne blikat. 7 Potvrďte Wi-Fi síť a heslo

Poznámka: Podporována je pouze 2,4 GHz WiFi. 8.Aplikace vás vyzve k naskenování OR kódu, který je třeba číst kamerou v inteligentní venkovní kameře. aby se zahájilo párování, stiskněte tlačítko Pokračovat na aplikaci a nyní by měl být vygenerován QR kód pro spárování produktu s vaším účtem

## Českv

Umístěte mobilní zařízení nebo tablet před objektiv fotoaparátu a ujistěte se, že kód OR je v plném zorném poli. Jakmile uslyšíte zvukovou výzvu, která to potvrdí v aplikaci, bude zahájena poslední fáze spárování inteligentních

venkovní kamera na váš účet

9. Aplikace nyní vyhledá zařízení a zaregistruje jej na váč účet

10. Zadejte název zařízení.

### **POZNÁMKA·**

1. Název zařízení bude také používat Amazon Alexa a Google Home.

#### Podpěra, podpora

Pokud potřebujete další pomoc nebo máte připomínky nebo návrhy, navštivte prosím www.wooxhome.com

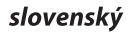

### **Uvod**

WOOX Smart Outdoor Camera je varnostna kamera Full HD 2K 3MP s funkcijami, ki vključujejo dvosmerni zvok, zaznavanje gibanja, nočni vid, lokalno shranjevanje in oblak,, IP65 vodoodporna, sodeluje z Echo Show in Google Nest Hub in še več.

#### Zahteva za uporabo:

1. Woox domača aplikacija

Usmerievalnik, ki podpira WLAN: 2.4 GHz (ločen pas)

### slovenský

#### Z aplikacijo WOOX Home nastavite pametno kamero oudoor

1. Na mobilno napravo naložite in namestite aplikacijo "WOOX Home" iz Apple App Store ali Google Play Store.

2. Zaženite aplikacijo "WOOX Home".

3. Ustvarite nov račun ali se prijavite v obstoječi račun

4. Pritisnite "+", da dodate napravo.

5. Iz seznama izdelkov izberite ustrezno vrsto izdelka

6. Prepričajte se, da indikatorska lučka hitro utripa (utripa 2-krat na sekundo). Če indikatorska Jučka ne utripa: pridržite in pritisnite gumb za ponastavitev na dnu kamere, dokler indikator ne začne utripati. 7. Potrdite omrežie in geslo za Wi-Fi.

Opomba: Podprt je samo 2.4GHz WiFi.

8. Aplikacija vas bo pozvala, da skenirate QR kodo, ki jo mora kamera prebrati v pametni zunanji kameri, da začne sproti seznanjanje, pritisnite Nadaljujte v aplikaciji in zdaj bi morali ustvariti OR kodo, da izdelek povežete z vašim računom.

### slovenský

Postavite svojo mobilno ali tablično napravo pred objektiv fotoaparata in zagotovite, da je OR koda v polnem okviru pogleda, ko slišite zvočni poziv, da to potrdi v aplikaciji, se bo začela zadnja faza seznanjanja pametnih

zunania kamera na vaš račun.

9. Aplikacija bo zdaj iskala napravo in jo registrirala v svoi račun.

10. Vnesite ime naprave.

#### **OPOMRA:**

1.Zaime naprave bodo uporabljali tudi Amazon Alexa in Google Home.

Podpora

Če potrebujete dodatno pomoč ali imate pripombe ali predloge, obiščite spletno mesto www.wooxhome.com

### **Revezetés**

A WOOX intelligens kültéri kamera egy Full HD 2K 3MP biztonsági kamera, amely olyan funkciókkal rendelkezik, mint például kétirányú hang, mozgásérzékelés, éjjellátó, helyi és felhőalapú tárolás, IP65 vízálló, együttműködik az Echo Show és a Google Nest Hub, és még sok más funkcióval.

### Használat követelménye:

1 Woox otthoni alkalmazás 2. WLAN-kompatibilis útválasztó: 2.4 GHz (külön sáv)

#### Állítsa be az intelligens oudoor kamerát a WOOX Home alkalmazás segítségével

1. Töltse le és telepítse a "WOOX Home" alkalmazást az Apple App Store-ból vagy a Google Play Store-ból mobil eszközére.

2. Indítsa el a "WOOX Home" alkalmazást.

3. Hozzon létre egy új fiókot, vagy jelentkezzen be a meglévő fiókiába.

4.A készülék hozzáadásához érintse meg a "+" gombot.

5. Válassza ki az alkalmazandó terméktípust a termékek listájából.

6. Ellenőrizze, hogy a jelzőfény gyorsan villog (másodpercenként kétszer villog). Ha a jelzőfény nem villog: tartsa lenvomva és nyomia meg a fényképezőgép alján található Reset gombot, amíg a jelzőfény villogni nem kezd.

7. Erősítse meg a Wi-Fi hálózatot és a jelszót.

Megiegyzés: csak a 2,4 GHz-es WiFi támogatott. 8.Az alkalmazás kéri, hogy szkenneljen egy QRkódot, amelyet a kamerának el kell olvasnia az intelligens kültéri kamerában a párosítás megkezdéséhez, nyomia meg az Folytatás gombot az alkalmazásban, és most létre kell hoznia egy QRkódot, hogy összekapcsolja a terméket a fiókjával.

### maqyar

Helvezze a mobilkészüléket vagy a táblagépet a kamera lencséje elé, és ellenőrizze, hogy a OR-kód telies képkocka-nézetben van-e, miután meghallia a hangielzés megerősítését az alkalmazásban, ez kezdődik az intelligens eszköz párosításának utolsó szakaszában

kültéri kamera a fiókiába.

9. Az alkalmazás most megkeresi az eszközt, és regisztrálja fiókjába.

10. Íria be az eszköz nevét.

#### IEGV7ET-

1.A készülék nevét az Amazon Alexa és a Google Home is használia.

#### **Támogatás**

Ha további segítségre van szüksége, vagy észrevételei vagy javaslata van, kériük, látogasson el a www.wooxhome.com.oldalra

### Introducere

WOOX Smart Outdoor Camera este o cameră de securitate Full HD2K 3MP cu caracteristici care includ audio în două sensuri, detectare de miscare, viziune de noapte, stocare locală și cloud, IP65 impermeabil. functionează cu Echo Show și Google Nest Hub și multe altele Cerinta de utilizare:

### Aplicatia de acasă

1 WOOY HOME APP 2. Router activat WiFi: 2.4 GHz (bandă separată)

#### Configurati camera inteligentă pentru exterior cu aplicatia WOOX Home

1. Descărcati și instalati aplicatia "WOOX Home" din Apple App Store sau Google Play Store pe dispozitivul dvs. mobil.

2. Lansati aplicatia "Home WOOX".

3. Creati un cont nou sau conectati-vă la contul dvs. existent

4. Apăsati "+" pentru a adăuga dispozitivul.

5. Selectati tipul de produs aplicabil din lista de produse.

6. Asigurati-vă că indicatorul luminează intermitent rapid (intermitent de 2 ori pe secundă). Dacă indicatorul nu clipește: țineți și apăsați butonul de resetare din partea de jos a camerei până când indicatorul luminos începe să clipească.

7. Confirmati reteaua Wi-Fi și parola.

Notă: doar WiFi WiFi de 2.4 GHz este acceptat.

8. Aplicatia vă va solicita să scanati un cod OR care trebuie citit de camera din camera inteligentă în aer liber pentru a iniția o împerechere, apăsați în continuare pe aplicație și acum trebuie creat un cod OR pentru a asocia produsul cu contul dys.

### *Roméinä*

Pozitionati dispozitivul mobil sau tableta în fata obiectivului camerei �i asigurati-vä cä codul QR este într-un cadru de vedere complet, dupä ce auziti promptul de sunet confirmand acest lucru în aplicatie, aceasta va începe etapa finalä de asociere a dispozitivului inteligent camera în aer liber în contul dvs. 9. Aplicatia va cäuta acum dispozitivul �i îl va înregistra în contul dvs. 10. Introduceti numele dispozitivului.

### **NOTÄ:**

1. Numele dispozitivului va fi folosit �i de Amazon Alexa �i Google Home.

#### **Asustine**

Dacä aveti nevoie de ajutor pentru blanä sau aveti comentarii sau sugestii, vizitati www.wooxhome.com

### *Српски*

### **Увод:**

ВООКС паметна спољна камера је Фулл ХД 2К 3МП сигурносна камера са функцијама као што су двосмерни звук, детекција покрета, ноћни вид, локално складиштење и складиштење у облаку, ИП65 водоотпорна, ради са Ецхо Схов-ом и Гоогле Нест Хуб-ом и још много тога.

#### **Захтев за коришћење**:

1. ВООКС Хоме Апп 2. Рутер компатибилан са ВЛАН-ом, Ви-Фи рутер: канал од 2,4 ГХз (одвојени опсег)

### *Српски*

#### **Подесите паметну спољну камеру помоћу апликације ВООКС Хоме**

1. Преузмите и инсталирајте апликацију "ВООКС Хоме" из Аппле Апп Сторе-а или Гоогле Плаи продавнице на свом мобилном уређају.

2. Покрените апликацију "ВООКС Хоме".

3. Креирајте нови налог или се пријавите на свој постојећи налог.

4. Додирните "+" да бисте додали урећај. 5. Изаберите одговарајући тип производа са листе производа.

6. Уверите се да индикаторска лампица брзо трепери (трепери 2 пута у секунди). Ако индикаторска лампица не трепери: Притисните и држите дугме за ресетовање на дну камере док индикаторска лампица не почне да трепери. 7. Потврдите Ви-Фи мрежу и лозинку. Напомена: Подржан је само Ви-Фи од 2,4 ГХз. 8. Апликација ће од вас тражити да скенирате КР код који ће га камера у паметној спољној камери прочитати да бисте започели упаривање. Притисните Настави у апликацији и сада би требало да се генерише КР код за повезивање производа са вашим налогом.

### *Српски*

Ставите свој мобилни телефон или таблет испред сочива камере и уверите се да је КР код потпуно видљив. Чим чујете звучно обавештење, потврдите ово у апликацији, а затим последња фаза упаривања смарт оутдоор уређаја почиње да га додаје на ваш налог. 9. Апликација ће сада тражити уређај и

регистровати га на ваш налог.

10. Унесите назив уређаја.

НАПОМЕНА:

1. Назив уређаја користе и Амазон Алека и Гоогле Хоме.

#### **Подршка:**

Ако вам је потребна додатна помоћ или имате коментаре или сугестије, посетите ввв.воокхоме.цом

### *Slovenščina*

### **Uvod:**

Pametna zunanja kamera WOOX je varnostna kamera Full HD 2K 3MP s funkcijami, kot so dvosmerni zvok, zaznavanje gibanja, nočni vid, lokalno shranjevanje in shranjevanje v oblaku, IP65 vodoodporna, deluje z Echo Show in Google Nest Hub in več.

#### **Z**ahteva za uporabo:

1. Aplikacija WOOX Home 2. Usmerjevalnik, združljiv z WLAN, usmerjevalnik Wi-Fi: kanal 2,4 GHz (ločen pas)

### *Slovenščina*

#### **Nastavite pametno zunanjo kamero z aplikacijo WOOX Home**

1. Prenesite in namestite aplikacijo "WOOX Home" iz Apple App Store ali Google Play Store na svojo mobilno napravo.

2. Zaženite aplikacijo "WOOX Home".

3. Ustvarite nov račun ali se prijavite v obstoječi račun.

4. Tapnite "+", da dodate napravo.

5. Na seznamu izdelkov izberite ustrezno vrsto izdelka.

6. Prepričajte se, da indikatorska lučka hitro utripa (utripne 2-krat na sekundo). Če indikatorska lučka ne utripa: Pritisnite in držite gumb za ponastavitev na dnu kamere, dokler indikatorska lučka ne začne utripati.

7. Potrdite omrežje Wi-Fi in geslo.

Opomba: Podprt je samo 2,4 GHz Wi-Fi.

8. Aplikacija vas bo pozvala, da skenirate kodo QR, ki jo bo prebrala kamera v pametni zunanji kameri, da začnete združevanje. Kliknite »Nadaljuj« v aplikaciji in zdaj bi morala biti ustvarjena koda QR za povezavo izdelka z vašim računom.

### *Slovenščina*

Mobilni telefon ali tablico postavite pred objektiv kamere in poskrbite, da bo koda QR v celoti vidna. Takoj ko zaslišite zvočno obvestilo, to potrdite v aplikaciji, nato se začne zadnja faza seznanjanja pametnega outdoora, da ga dodate v svoj račun.

9. Aplikacija bo zdaj poiskala napravo in jo registrirala v vaš račun.

10. Vnesite ime naprave.

OPOMBA:

1. Ime naprave uporabljata tudi Amazon Alexa in Google Home.

#### **Podpora:**

Če potrebujete več pomoči ali imate komentarje ali predloge, obiščite www.wooxhome.com

### **Ievads:**

WOOX Smart Outdoor Camera ir Full HD 2K 3MP drošības kamera ar tādām funkcijām kā divvirzienu audio, kustības noteikšana, nakts redzamība, vietējā un mākoņa krātuve, IP65 ūdensizturīgs, darbojas ar Echo Show un Google Nest Hub un citām funkcijām.

### Pras**ī**ba lieto**š**anai:

- 1. WOOX Home App
- 2. Ar WLAN saderīgs maršrutētājs, Wi-Fi maršrutētājs:
- 2,4 GHz kanāls (atsevišķa josla)

### **Iestatiet viedo āra kameru, izmantojot lietotni WOOX Home**

1. Lejupielādējiet un savā mobilajā ierīcē instalējiet lietotni "WOOX Home" no Apple App Store vai Google Play veikala.

2. Palaidiet lietotni WOOX Home.

3. Izveidojiet jaunu kontu vai piesakieties esošajā kontā.

4. Pieskarieties "+", lai pievienotu ierīci.

5. Produktu sarakstā atlasiet atbilstošo produkta veidu.

6. Pārliecinieties, vai indikators ātri mirgo (mirgo 2 reizes sekundē). Ja indikators nemirgo: nospiediet un turiet atiestatīšanas pogu kameras apakšā, līdz indikators sāk mirgot.

7. Apstipriniet Wi-Fi tīklu un paroli.

Piezīme: tiek atbalstīts tikai 2,4 GHz Wi-Fi.

8. Lietotne lūgs jums skenēt QR kodu, ko kamera nolasīs viedajā āra kamerā, lai sāktu savienošanu pārī. Lietotnē noklikšķiniet uz Turpināt, un tagad ir jāģenerē QR kods, lai saistītu produktu ar jūsu kontu.

### *latviski*

Novietojiet mobilo tālruni vai planšetdatoru kameras objektīva priekšā un pārliecinieties, vai QR kods ir pilnībā redzams. Tiklīdz dzirdat skaņas paziņojumu, apstipriniet to lietotnē, un pēc tam sāksies viedā āra savienošanas pārī pēdējā fāze, lai to pievienotu jūsu kontam.

9. Tagad lietotne meklēs ierīci un reģistrēs to jūsu kontā.

10. Ievadiet ierīces nosaukumu.

PIEZĪME:

1. Ierīces nosaukumu izmanto arī Amazon Alexa un Google Home.

#### **Atbalsts:**

Ja jums nepieciešama papildu palīdzība vai komentāri vai ieteikumi, lūdzu, apmeklējiet vietni www.wooxhome.com

### *lietuvių*

### **Įvadas:**

". WOOX Smart Outdoor Camera" yra ..Full HD" 2K 3 MP apsaugos kamera su tokiomis funkcijomis kaip dvipusis garsas, judesio aptikimas, naktinis matymas, vietinė ir debesies saugykla, IP65 atspari vandeniui, veikia su "Echo Show", "Google Nest Hub" ir kt.

### **R**ei**k**alavimas naudoti:

1. WOOX Home App

2. Su WLAN suderinamas maršruto parinktuvas, "Wi-Fi" maršruto parinktuvas: 2,4 GHz kanalas (atskira juosta)

### **Nustatykite išmaniąją lauko kamerą naudodami WOOX Home programėlę**

1. Atsisiųskite ir savo mobiliajame įrenginyje jdiekite programėlę "WOOX Home" iš Apple App Store arba Google Play Store.

2. Paleiskite programą "WOOX Home".

3. Sukurkite naują paskyrą arba prisijunkite prie esamos paskyros.

4. Norėdami pridėti įrenginį, bakstelėkite "+".

5. Iš produktų sąrašo pasirinkite atitinkamą produkto tipą.

6. Įsitikinkite, kad indikatoriaus lemputė greitai mirksi {mirksi 2 kartus per sekundę). Jei indikatoriaus lemputė nemirksi: paspauskite ir

laikykite nuspaudę fotoaparato apačioje esantį atstatymo mygtuką, kol indikatoriaus lemputė pradės mirksėti.

7. Patvirtinkite Wi-Fi tinklą ir slaptažodį.

Pastaba: palaikomas tik 2,4 GHz Wi-Fi.

8. Programėlė paprašys jūsų nuskaityti QR kodą, kurį nuskaitys kamera išmaniojoje lauko kameroje, kad būtų galima pradėti poravimą. Programoje spustelėkite Tęsti ir dabar turėtų būti sugeneruotas QR kodas, skirtas susieti produktą su paskyra.

### *lietuvių*

Padėkite mobilųjį telefoną ar planšetinį kompiuterį prieš fotoaparato objektyvą ir įsitikinkite, kad QR kodas yra visiškai matomas. Kai tik išgirsite garsinį pranešimą, patvirtinkite tai programėlėje, tada paskutinis išmaniojo lauko susiejimo etapas prasidės jo įtraukimas į paskyrą. 9. Dabar programa ieškos įrenginio ir užregistruos jį jūsų paskyroje.

10. Įveskite įrenginio pavadinimą.

#### DACTARA-

1. Irenginio pavadinima taip pat naudoja Amazon Alexa ir Google Home.

#### **Palaikymas:**

Jei jums reikia daugiau pagalbos arba turite pastabų ar pasiūlymų, apsilankykite www.wooxhome.com

### **Sissejuhatus:**

WOOX Smart Outdoor Camera on Full HD 2K 3MP turvakaamera, millel on sellised funktsioonid nagu kahesuunaline heli, liikumistuvastus, öine nägemine, kohalik ja pilvesalvestus, IP65 veekindel, töötab koos Echo Show ja Google Nest Hubiga ning palju muud.

### Kasutamise n**õ**ue:

1. WOOX Home App 2. WLAN-iga ühilduv ruuter, Wi-Fi ruuter: 2,4 GHz kanal (eraldi sagedusala)

#### **Seadistage nutikas välikaamera WOOX Home rakendusega**

1. Laadige Apple App Store'ist või Google Play Store'ist oma mobiilseadmesse alla ja installige rakendus WOOX Home.

2. Käivitage rakendus "WOOX Home".

- 3. Looge uus konto või logige sisse oma olemasolevale kontole.
- 4. Seadme lisamiseks puudutage "+".
- 5. Valige toodete loendist sobiv tootetüüp.
- 6. Veenduge, et märgutuli vilguks kiiresti {vilgub 2 korda sekundis). Kui märgutuli ei vilgu: vajutage ja hoidke kaamera allosas olevat lähtestamisnuppu, kuni märgutuli hakkab vilkuma.
- 7. Kinnitage Wi-Fi võrk ja parool.
- Märkus. Toetatud on ainult 2,4 GHz Wi-Fi.
- 8. Rakendus palub teil sidumise alustamiseks
- skannida QR-koodi, mida kaamera nutikas

välikaameras ette loeb. Klõpsake rakenduses nuppu Jätka ja toote kontoga linkimiseks tuleks nüüd genereerida QR-kood.

#### *eesti keel*

Asetage mobiiltelefon või tahvelarvuti kaamera objektiivi ette ja veenduge, et QR-kood oleks täielikult nähtav. Niipea, kui kuulete helimärguannet, kinnitage see rakenduses, seejärel algab nutika väliseadme sidumise viimane etapp selle teie kontole lisamisega.

9. Rakendus otsib nüüd seadet ja registreerib selle teie kontole.

10. Sisestage seadme nimi.

MÄRKUS:

1. Seadme nime kasutavad ka Amazon Alexa ja Google Home.

#### **Toetus:**

Kui vajate rohkem abi või teil on kommentaare või ettepanekuid, külastage veebisaiti www.wooxhome.com

### **Uvod:**

WOOX Smart Outdoor Camera je Full HD 2K 3MP sigurnosna kamera sa značajkama kao što su dvosmjerni zvuk, detekcija pokreta, noćni vid, lokalna pohrana i pohrana u oblaku, IP65 vodootporan, radi s Echo Showom i Google Nest Hubom i više.

### **Z**aht**j**evi za **k**ori**š**ten**j**e:

1. WOOX Home App 2. Usmjerivač kompatibilan s WLAN-om, Wi-Fi usmjerivač: 2,4 GHz kanal (odvojeni pojas)

#### **Postavite pametnu vanjsku kameru pomoću aplikacije WOOX Home**

1. Preuzmite i instalirajte aplikaciju "WOOX Home" iz Apple App Store ili Google Play Store na svoj mobilni uređaj.

2. Pokrenite aplikaciju "WOOX Home".

3. Napravite novi račun ili se prijavite na postojeći račun.

4. Dodirnite "+" za dodavanje uređaja.

5. Odaberite odgovarajuću vrstu proizvoda s popisa proizvoda.

6. Uvjerite se da indikatorsko svjetlo treperi brzo (treperi 2 puta u sekundi). Ako indikatorska lampica ne treperi: Pritisnite i držite tipku za resetiranje na dnu fotoaparata dok indikatorska lampica ne počne treperiti.

7. Potvrdite Wi-Fi mrežu i lozinku.

Napomena: podržan je samo Wi-Fi od 2,4 GHz. 8. Aplikacija će od vas tražiti da skenirate QR kod koji će očitati kamera u pametnoj vanjskoj kameri kako biste započeli uparivanje. Pritisnite Nastavi u aplikaciji i sada bi se trebao generirati QR kod za

povezivanje proizvoda s vašim računom.

### *Hrvatski*

Stavite svoj mobilni telefon ili tablet ispred objektiva kamere i provjerite je li QR kod potpuno vidljiv. Čim čujete zvučnu obavijest, potvrdite to u aplikaciji, a zatim počinje završna faza uparivanja smart outdoora kako biste ga dodali na svoj račun.

9. Aplikacija će sada potražiti uređaj i registrirati ga na vaš račun.

10. Unesite naziv uređaja. NAPOMENA:

1. Naziv uređaja također koriste Amazon Alexa i Google Home.

#### **podrška:**

Ako trebate dodatnu pomoć ili imate komentare ili prijedloge, posjetite www.wooxhome.com